# **Human Trafficking Screening Tool (HTST) 2020 Updates: JJIS Quick Tip Sheet**

**OBJECTIVE:** This tip sheet provides Juvenile Justice Information System (JJIS) assistance at a glance to Florida Department of Juvenile Justice (FDJJ) staff members and contracted providers who complete the Human Trafficking Screening Tool (HTST).

**BACKGROUND:** June 5, 2020, the HTST will be updated in JJIS. The key differences between the HTST (OLD) and the HTST (2020 Update) are:

- HTST PreScreen incorporated into HTST (no more paper HTST PreScreen)
- Updated charges and other triggers to direct staff when an HTST is needed
- Enhanced navigation for users' ease of use
- JJIS-generated email module simplified

FDJJ Policy 1925 governs the usage of the HTST. For additional information, see Policy 1925 as well as the Policy Update 2020 memo accompanying this tip sheet.

The next several pages demonstrate the visual differences between the HTST (OLD) and the HTST (2020 Update) so that staff are prepared for the updated HTST's release on June 5, 2020.

NOTE: This tip sheet is designed as a helper for individuals who have already attended Human Trafficking Screening Tool – 4 hours and Human Trafficking Screening Tool: JJIS Navigation and who already have permissions in JJIS to complete an HTST. This tip sheet does not substitute for attending any of the above trainings.

This information was adapted from the HTST slideshows used to instruct JJIS users, which were originally created by the FDJJ Data Integrity Officers. The full JJIS HTST PowerPoint presentation is available by clicking here: [http://www.djj.state.fl.us/partners/data-integrity](http://www.djj.state.fl.us/partners/data-integrity-jjis/jjis-information)[jjis/jjis-information.](http://www.djj.state.fl.us/partners/data-integrity-jjis/jjis-information) To date, the updated 2020 training PowerPoint has not been published.

#### **QUESTIONS OR COMMENTS:**

Katherine Gomez Director of Human Trafficking Intervention Florida Department of Juvenile Justice Phone: 850-717-2714 Email: [Katherine.Gomez@djj.state.fl.us](mailto:Katherine.Gomez@djj.state.fl.us)

## **HOW TO ACCESS THE JJIS HUMAN TRAFFICKING SCREENING TOOL (HTST) 2020 UPDATE:**

The HTST (2020 Update) is accessed the same way the previous HTST was accessed:

- Link in JJIS New Web Forms, under the "Assessment Center Forms" category
- Link in JJIS Case Notebook Module
- Link in the JJIS Intake Wizard, used when processing new youth and/or new referrals into JJIS

# **HOW TO ACCESS THE HTST WHEN ADDING A NEW REFERRAL:**

When adding a new referral to JJIS, the user will follow the steps in the Registration Wizard. Upon completing Section A, the user will click "Refresh" and text will appear if an HTST needs to be started for this youth.

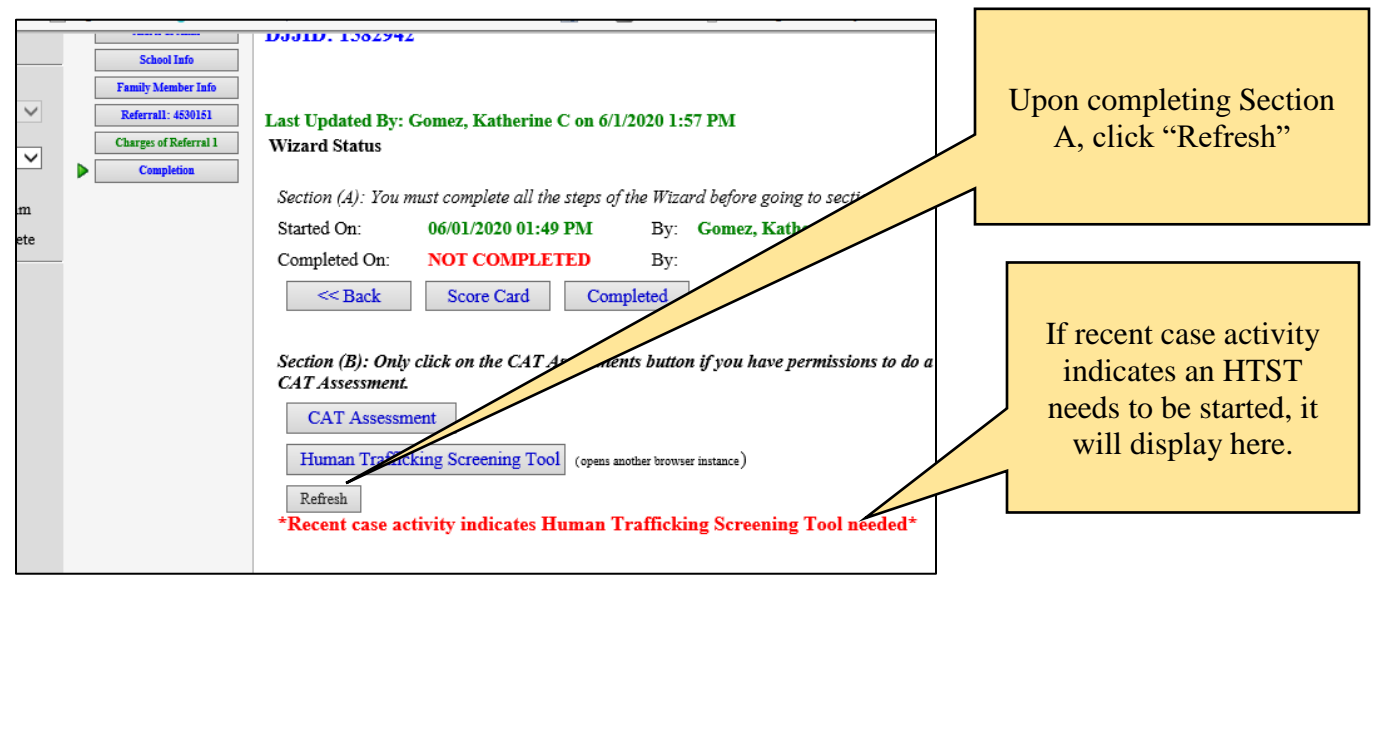

*HTST 2020 Update JJIS Tip Sheet / Revised Katherine Gomez / June 3, 2020 / Page 2 of 7*

### **THE HTST PRESCREEN:**

The Human Trafficking Screening Tool PreScreen has been incorporated into the full Human Trafficking Screening Tool. When a new HTST is started, the HTST PreScreen is the first screen. The HTST PreScreen incorporates information from the youth's charge history, previous Community Assessment Tools, and previous HTSTs. The PreScreen also includes information gathered from the user's case research completed as part of the intake interview/intake screening, i.e. FSFN review, case notes review, alerts review, etc.

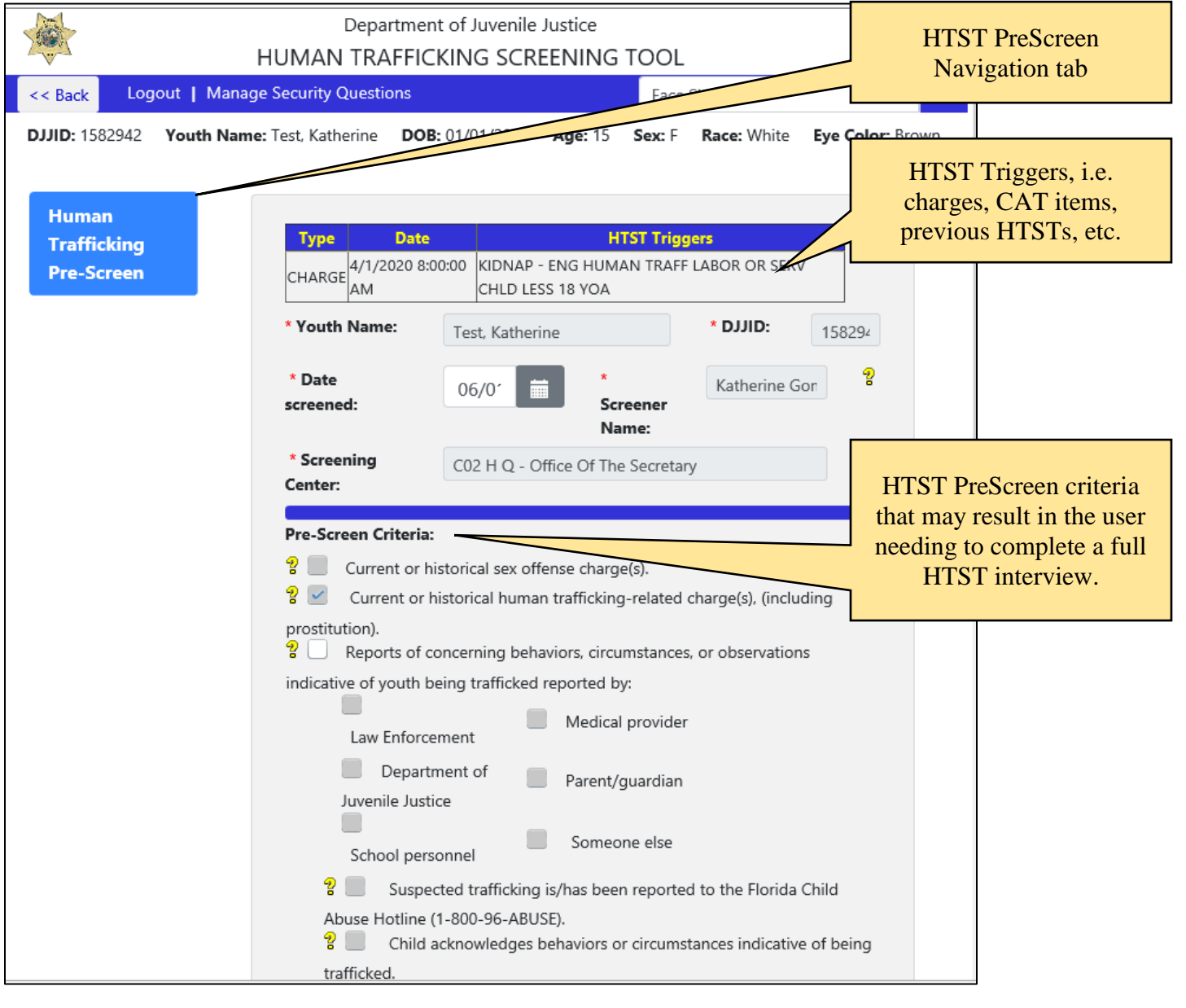

*HTST 2020 Update JJIS Tip Sheet / Revised Katherine Gomez / June 3, 2020 / Page 3 of 7*

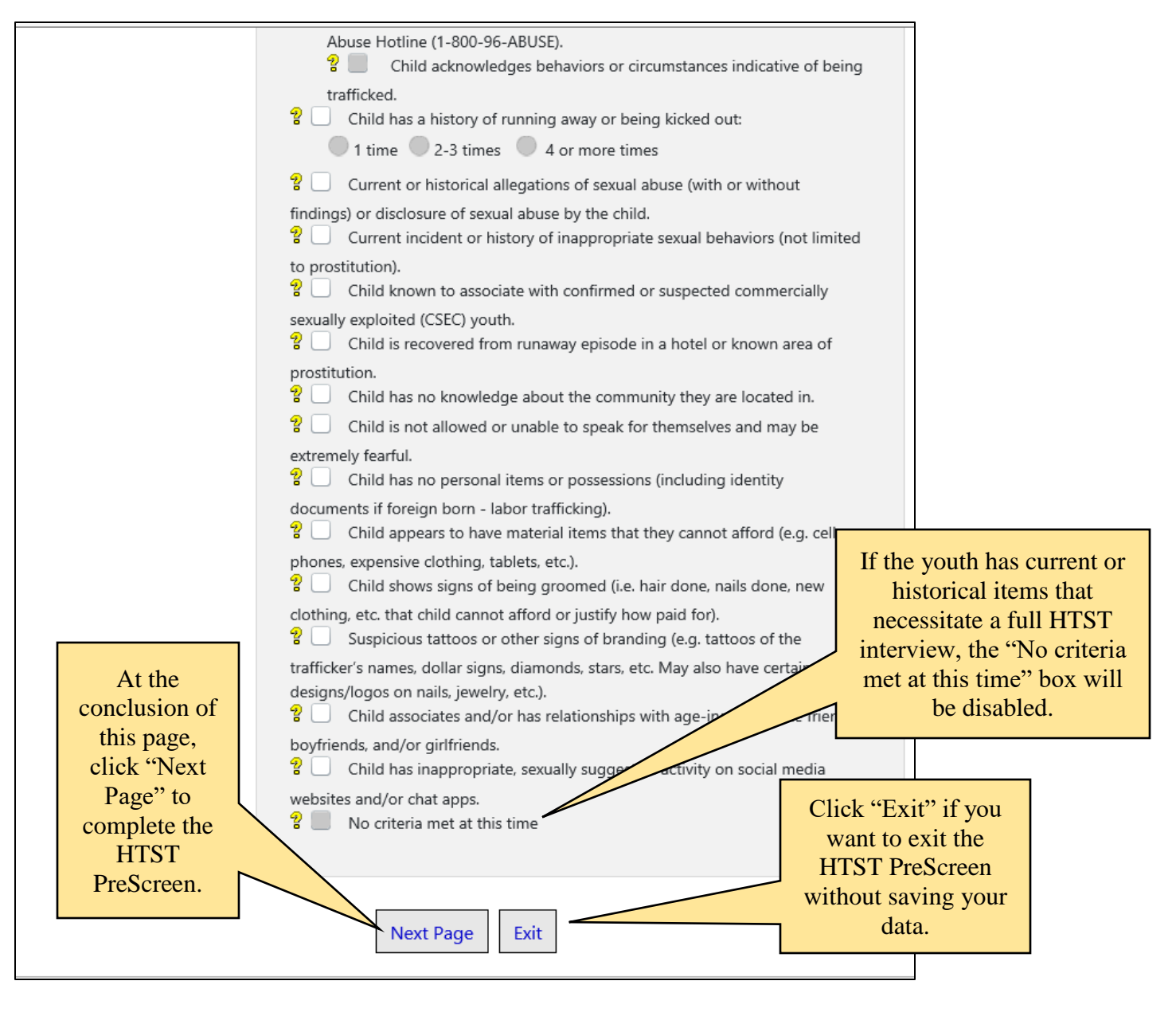

Upon clicking "Next Page", your answers on the HTST PreScreen may indicate that you must now proceed to the remainder of the HTST. Click "Next" to proceed to the remainder of the HTST.

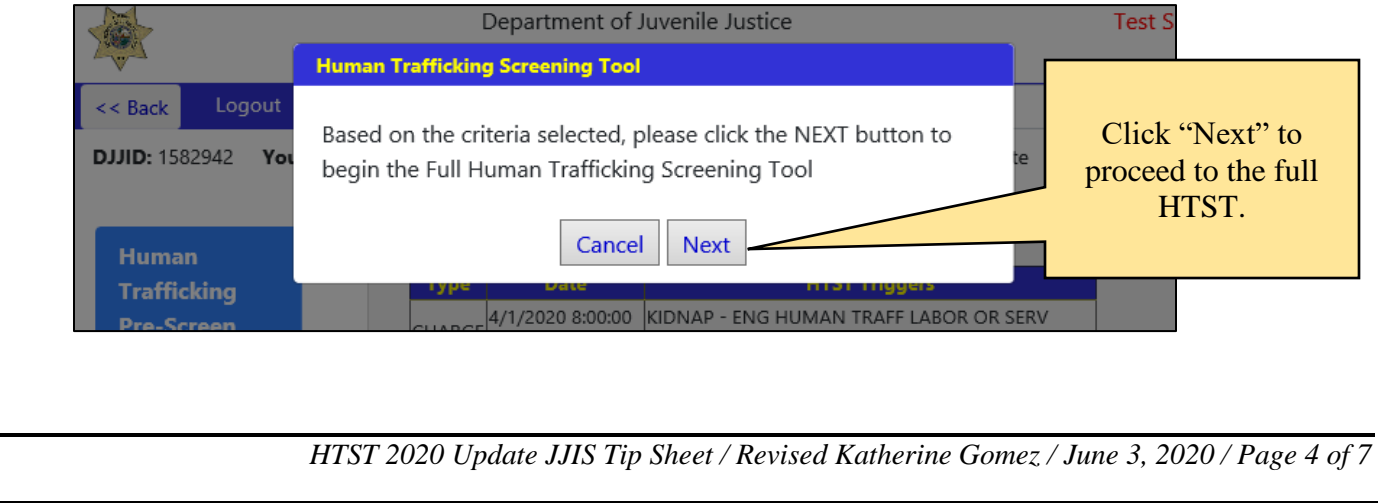

### **THE HTST:**

Work through each of the HTST sections in order, clicking "Next Page" at the end of each HTST section.

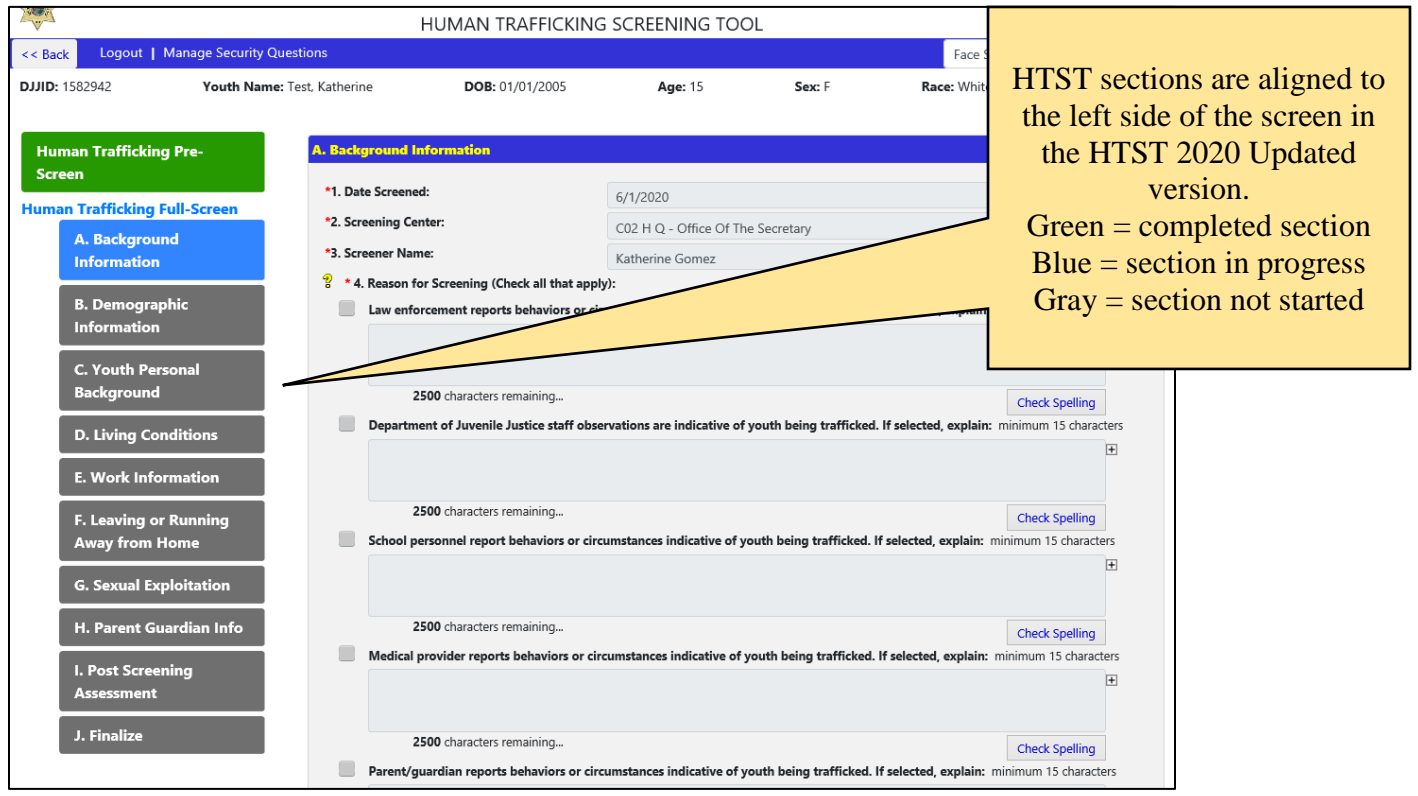

# **FINALIZING THE HTST (SECTION J)**

Section J of the HTST works the same in the 2020 version as in the old HTST. Any questions answered in a way that would provide evidence of potential trafficking are listed in the "Evidence of Possible Human Trafficking Table". If there is any evidence of possible trafficking, the user is required to call the Florida Child Abuse Hotline at 1-800-96-ABUSE.

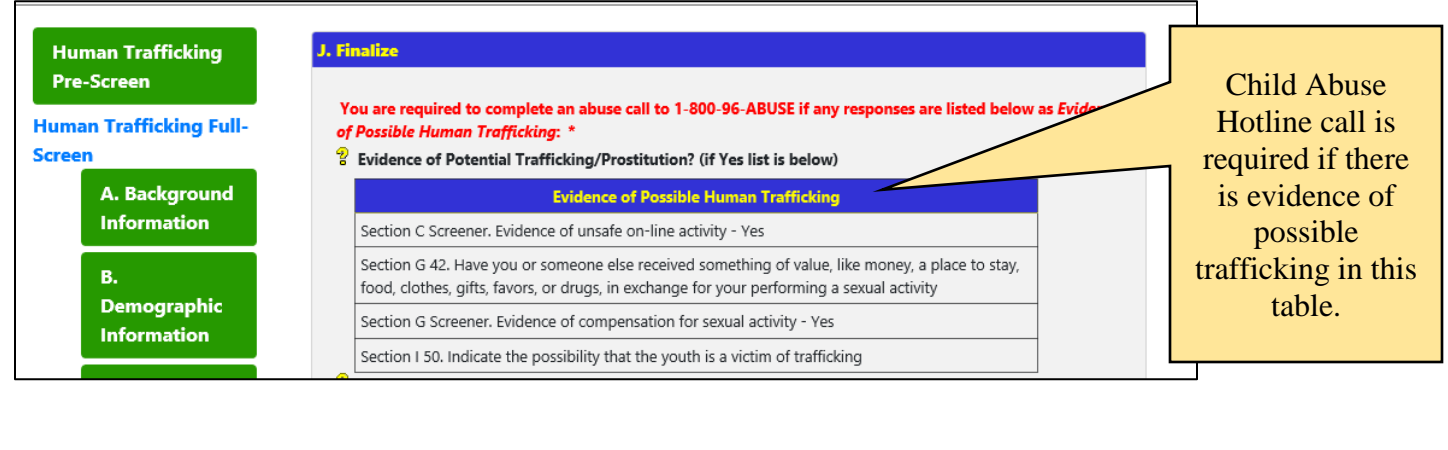

*HTST 2020 Update JJIS Tip Sheet / Revised Katherine Gomez / June 3, 2020 / Page 5 of 7*

When calling the Florida Child Abuse Hotline, staff will clearly identify themselves as representatives of the Florida Department of Juvenile Justice and state that they are calling to report potential human trafficking. Staff will ask the Hotline worker three questions and document the answers:

- 1) The Hotline worker's name and ID number
- 2) Whether the Hotline worker accepted the call
- 3) The reason why the call was accepted (also known as the maltreatment code)

The users will complete Section J using information from the Child Abuse Hotline worker.

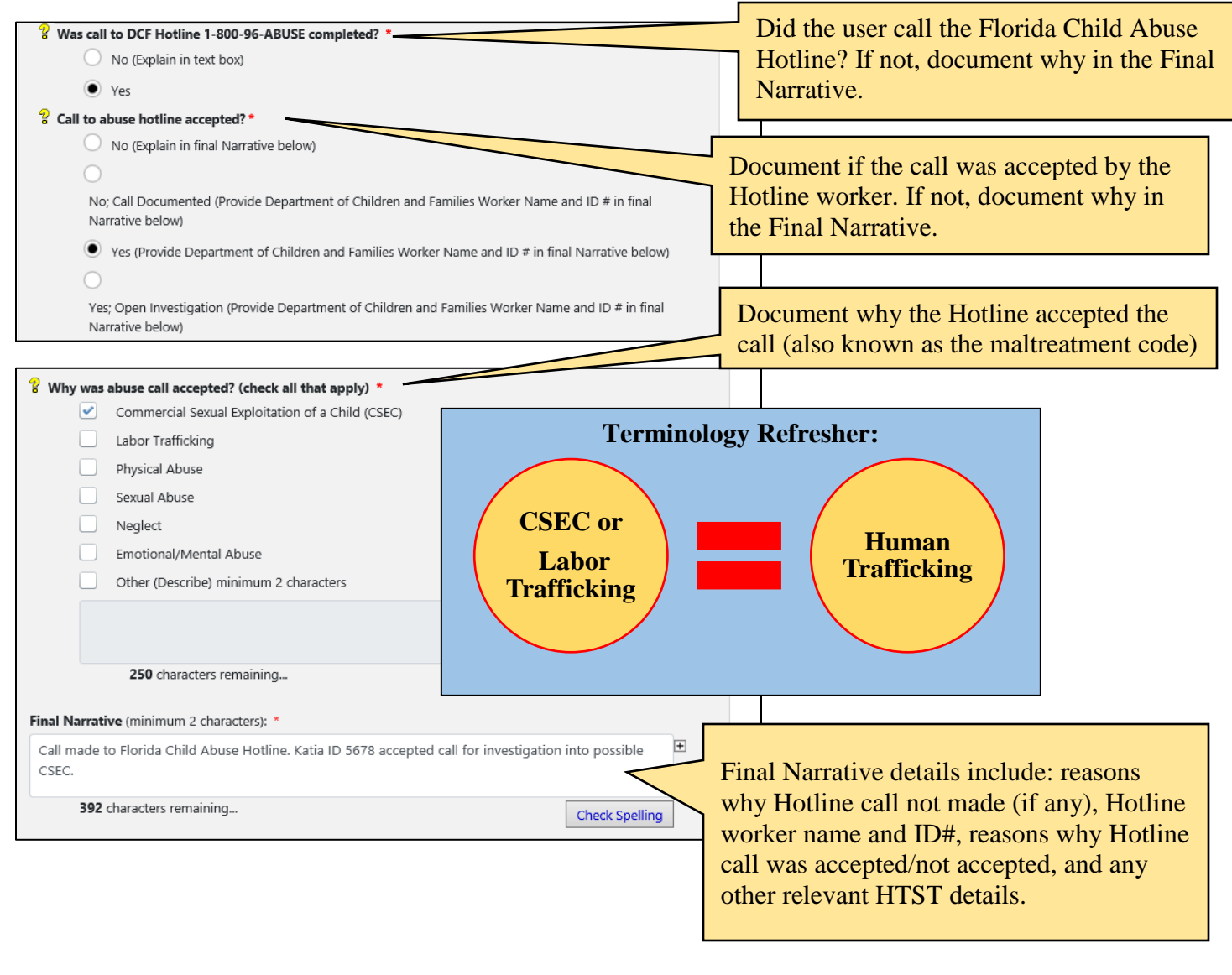

# **SENDING THE JJIS-GENERATED HTST EMAIL AND COMPLETING THE HTST:**

Sending JJIS-generated HTST emails is one of the most significant improvements in the HTST 2020 updated version. JJIS-generated HTST emails are required to be sent when:

- 1) A call is made to the Florida Child Abuse Hotline AND
- 2) The call is accepted by the Florida Child Abuse Hotline AND
- 3) The call is accepted by the Florida Child Abuse Hotline for either form of human trafficking:
	- a. Commercial Sexual Exploitation of a Child (CSEC) or

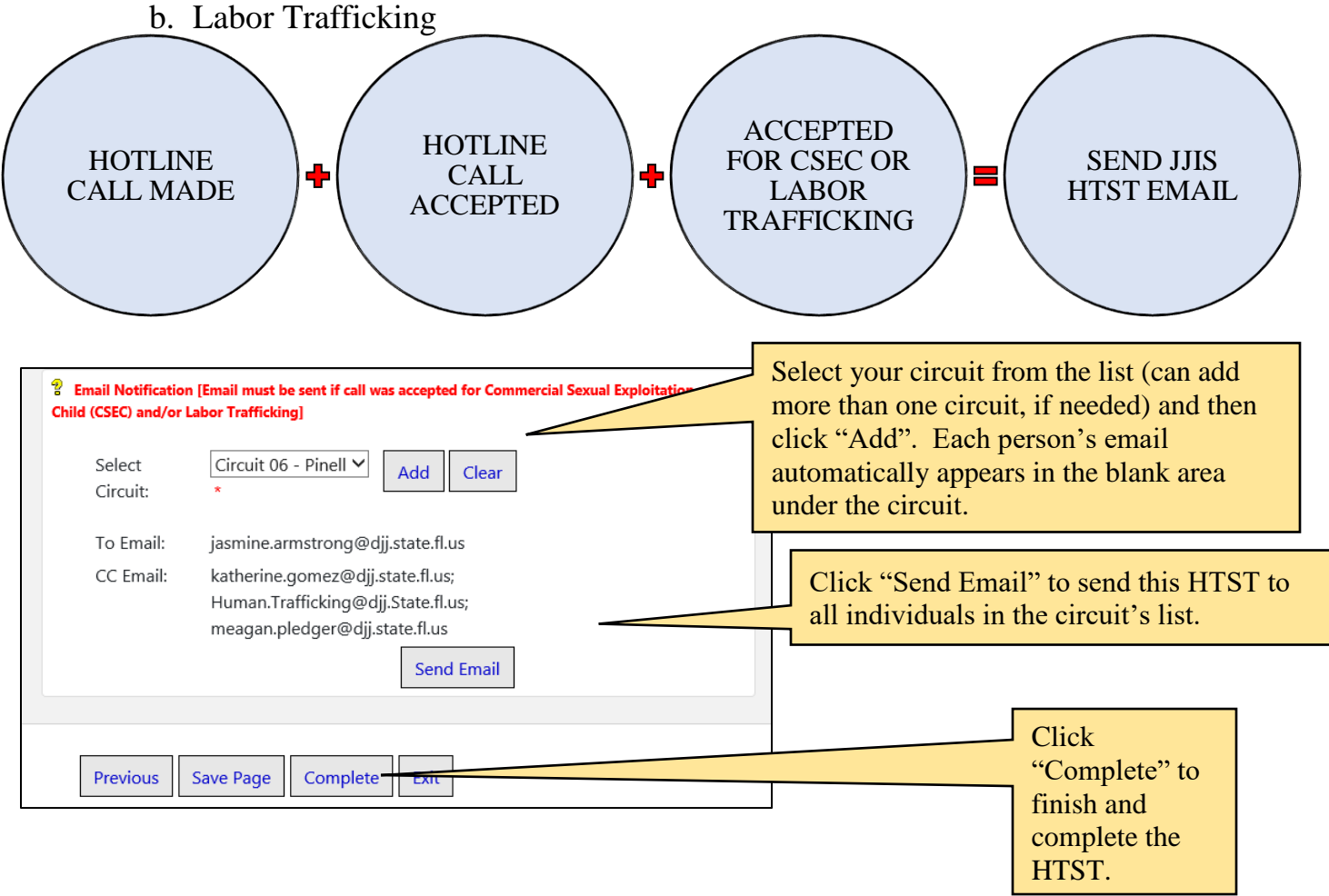

The screen will go gray and a pop-up window will tell you that the email was sent successfully. Click "Close".

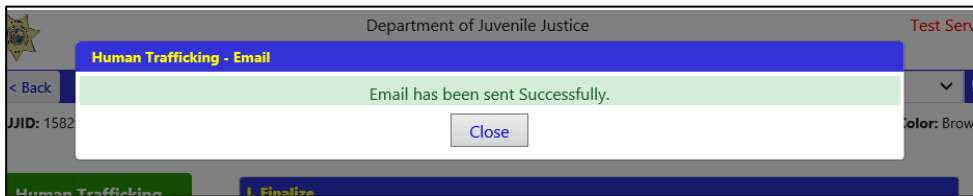

Click "Complete" to finish and complete the HTST.

*HTST 2020 Update JJIS Tip Sheet / Revised Katherine Gomez / June 3, 2020 / Page 7 of 7*